#### BUSINESS ADVISOR SERVICE CO accounting software specialist

1104 Crawford House, 70 Queen's Road Central, Horg Kong<br>Tel: 852-25032568, Fax : 852-25035568, Email : info@bashk.org Website : www.bashk.org

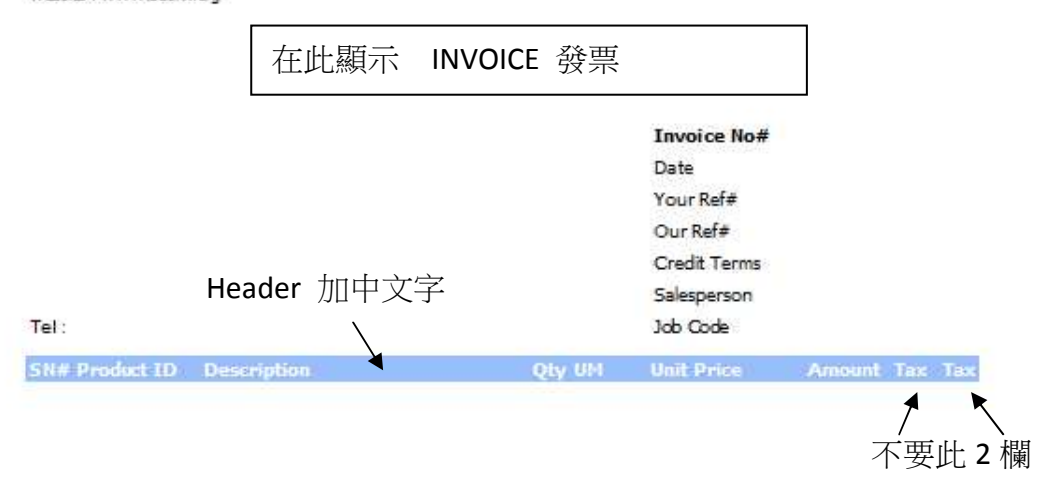

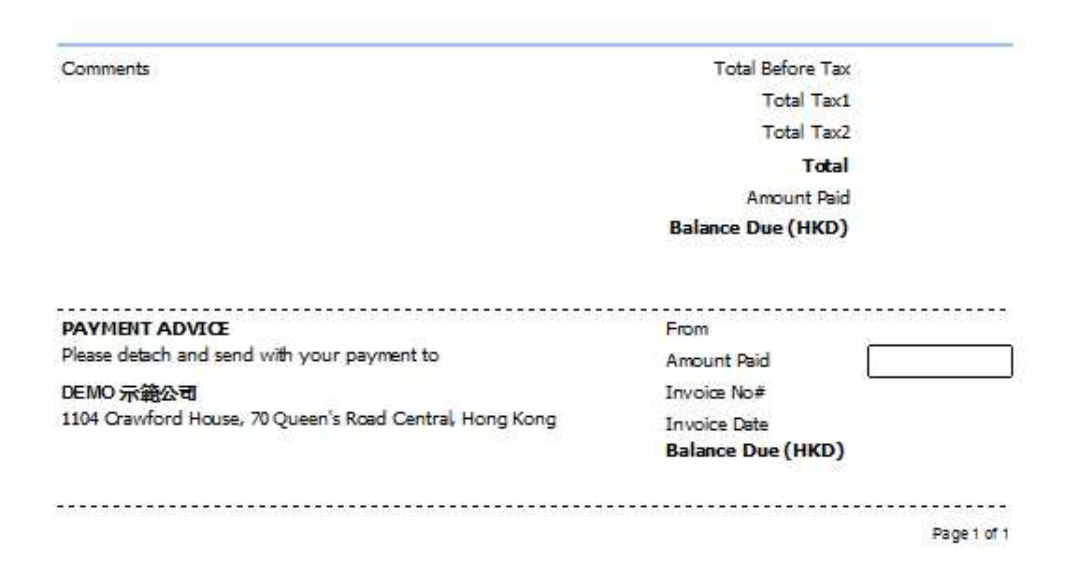

# Solution :

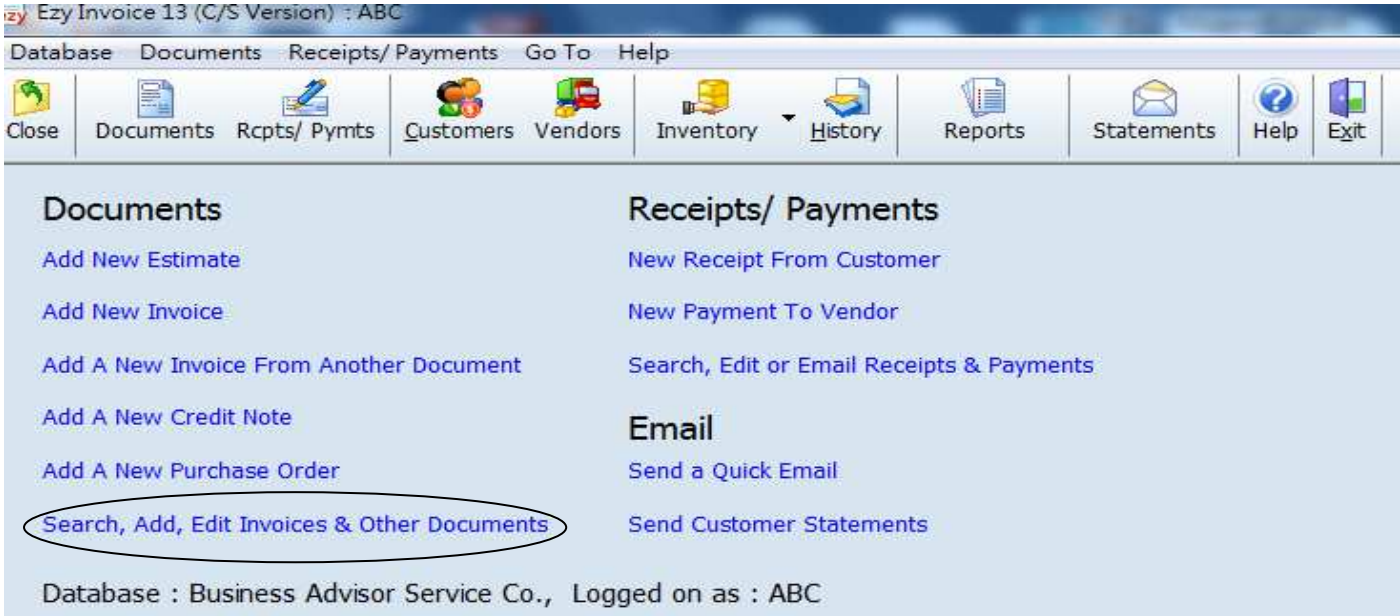

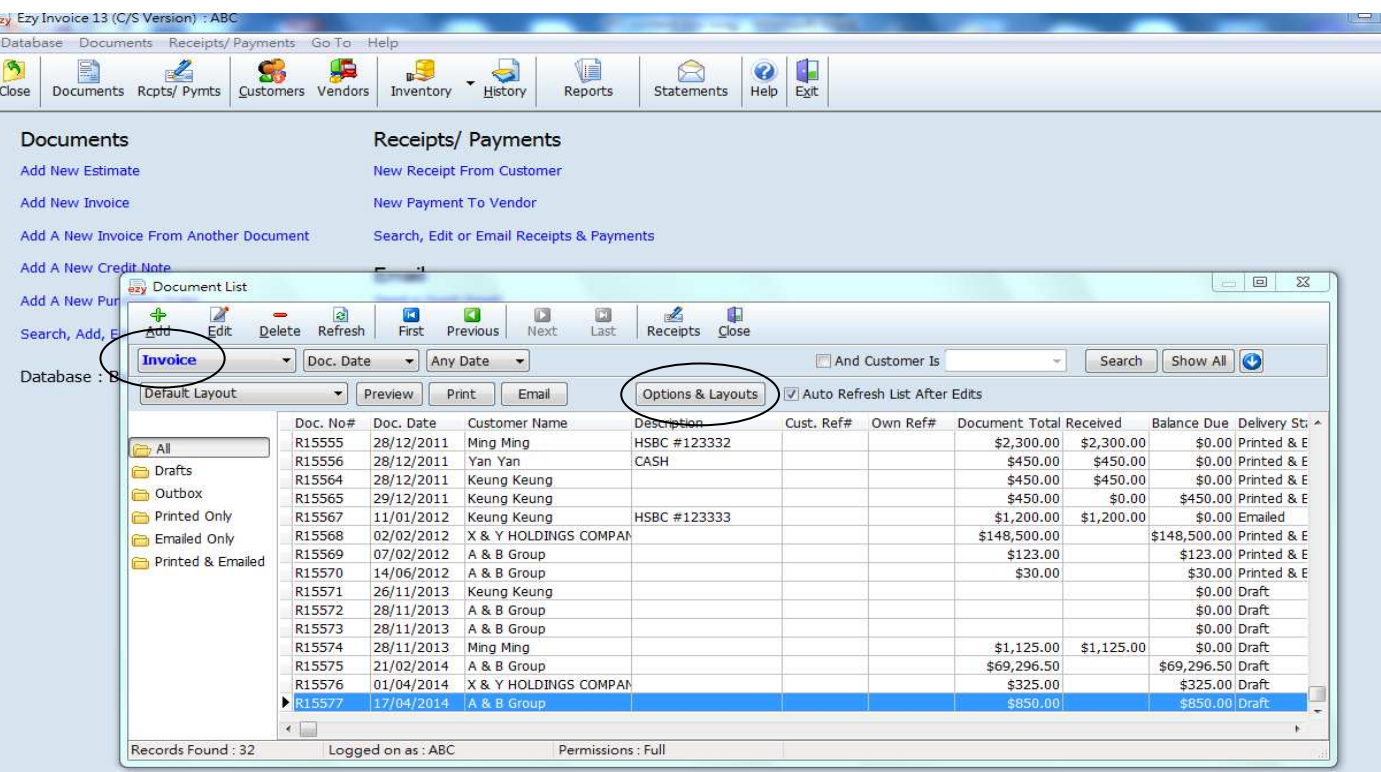

## EZY Invoice 13

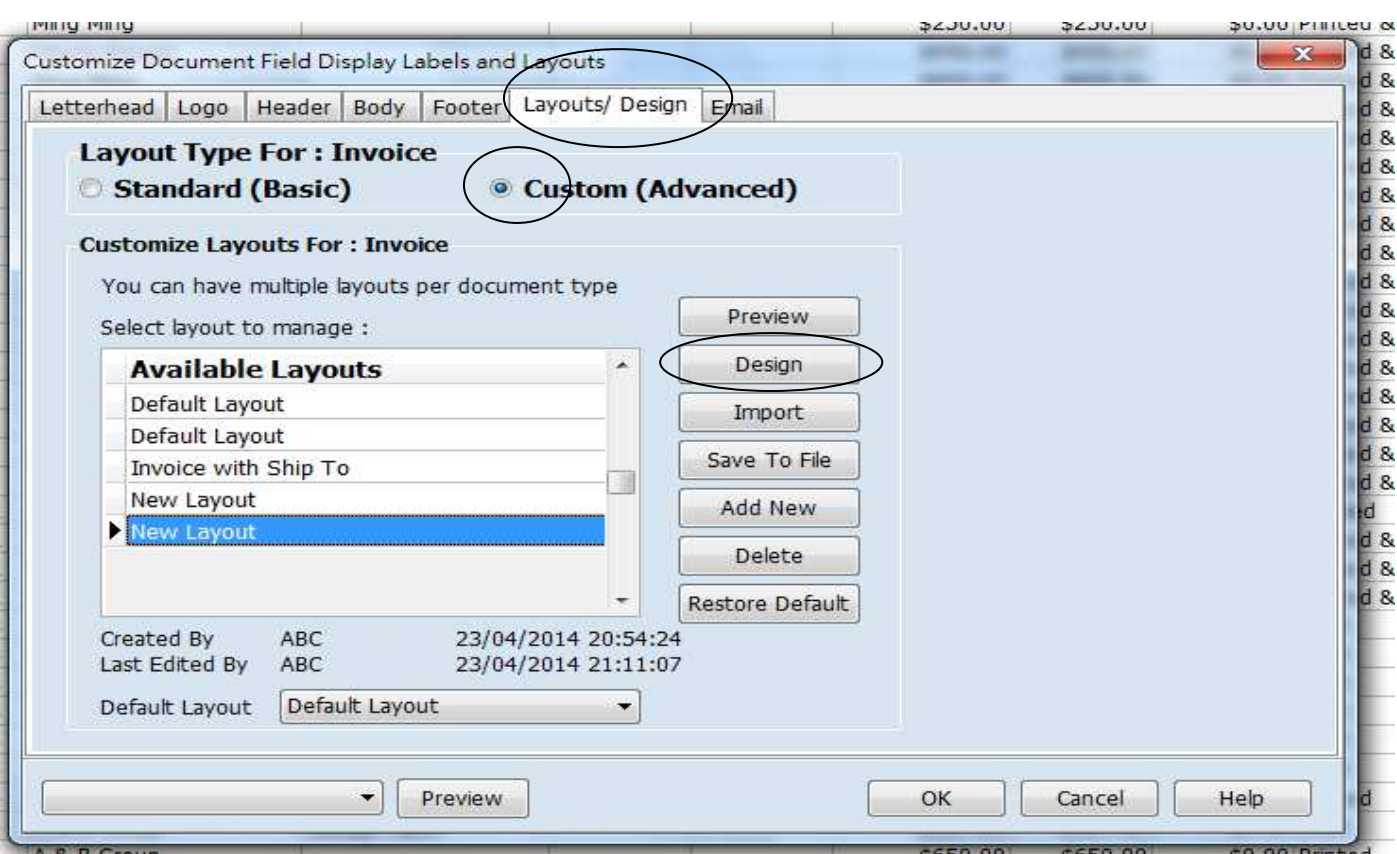

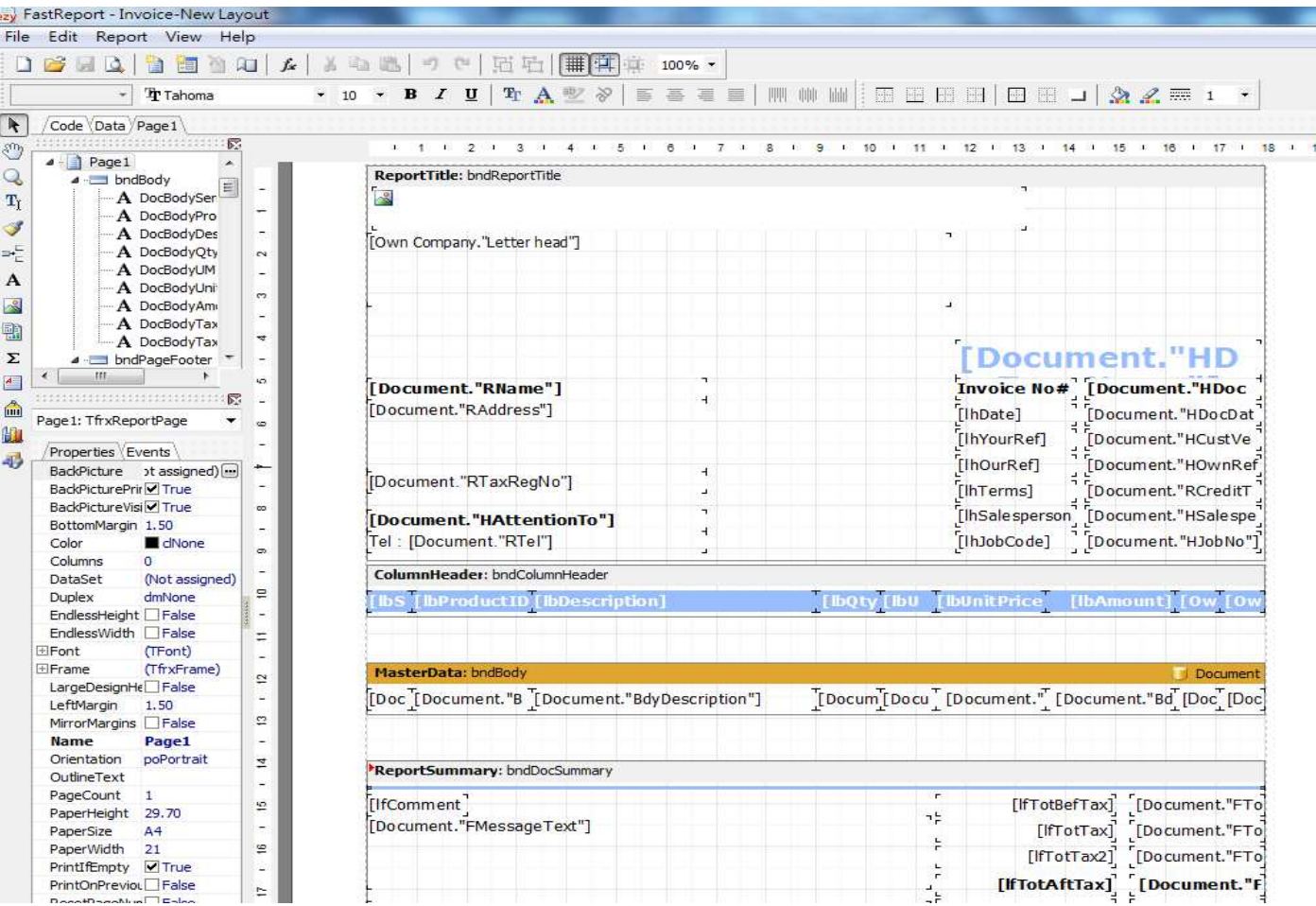

EZY Invoice 13

滑鼠按住 [Document."HDocTypeName"]並拉向中間或按工具列上置中鈕

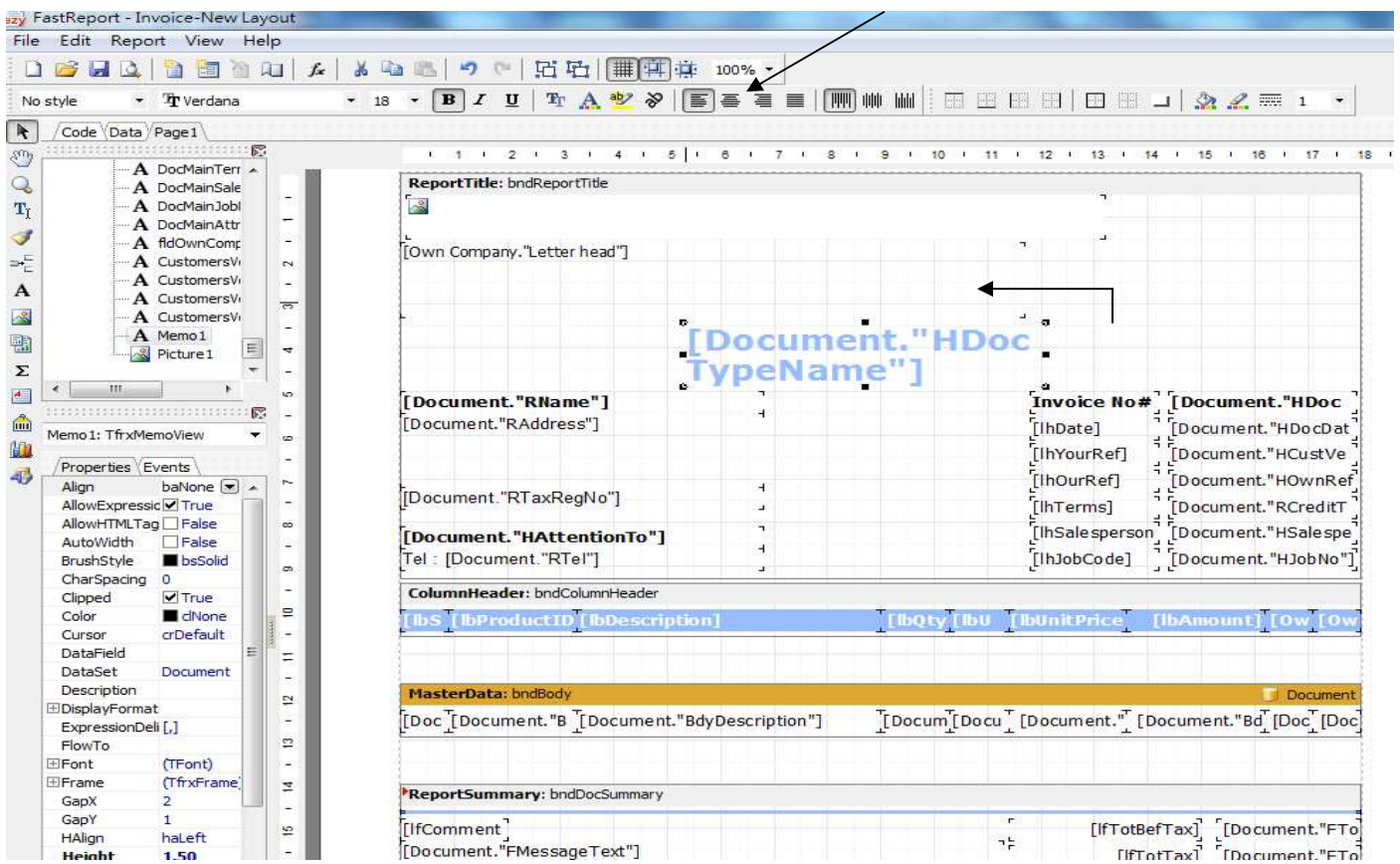

### 快按[Document."HDocTypeName"] 2 下, 輸入"INVOICE 發票" 按 OK

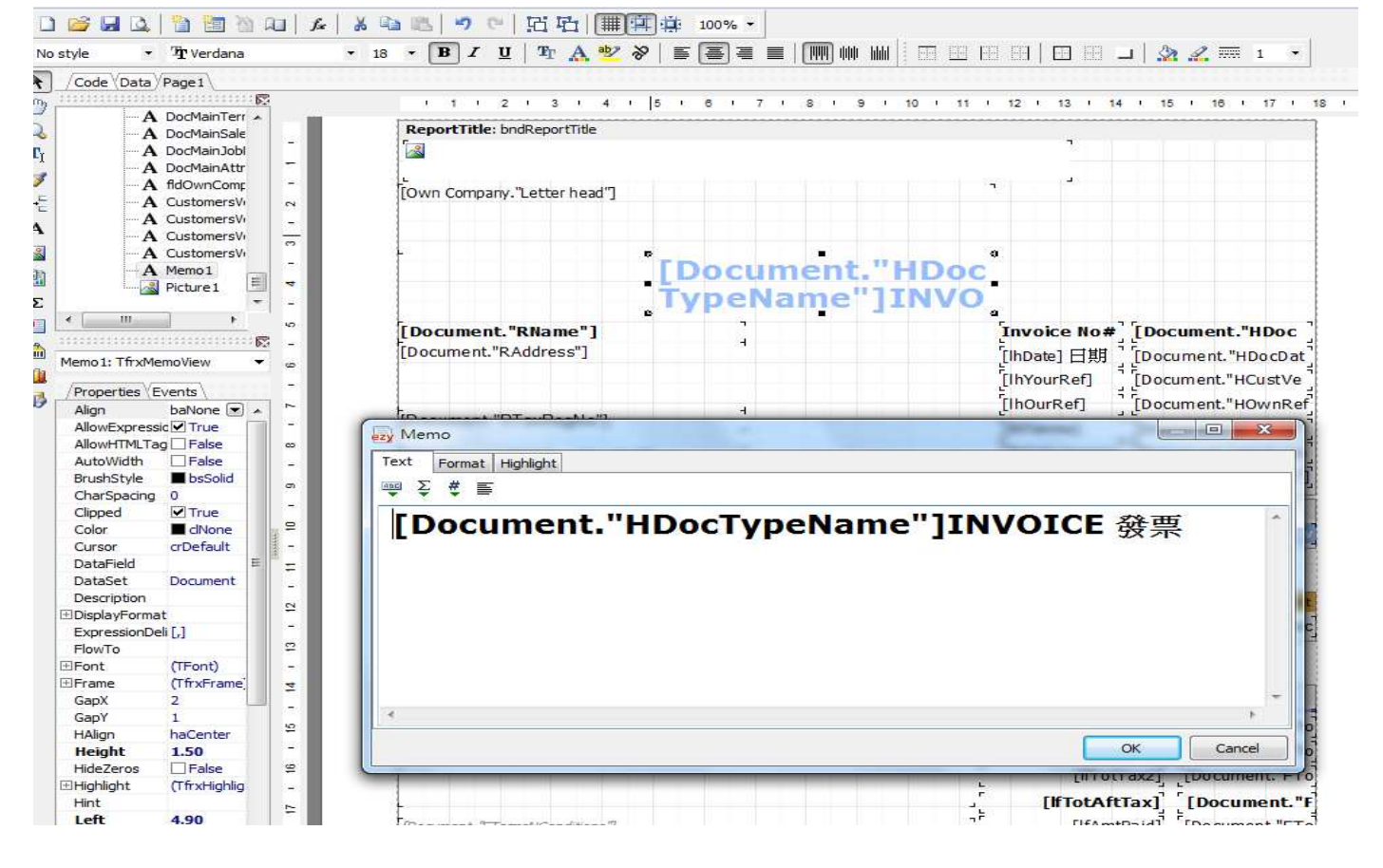

Date 加中文字"日期"在旁, 快按[IhDate] 2 下, 輸入日期, 按 OK

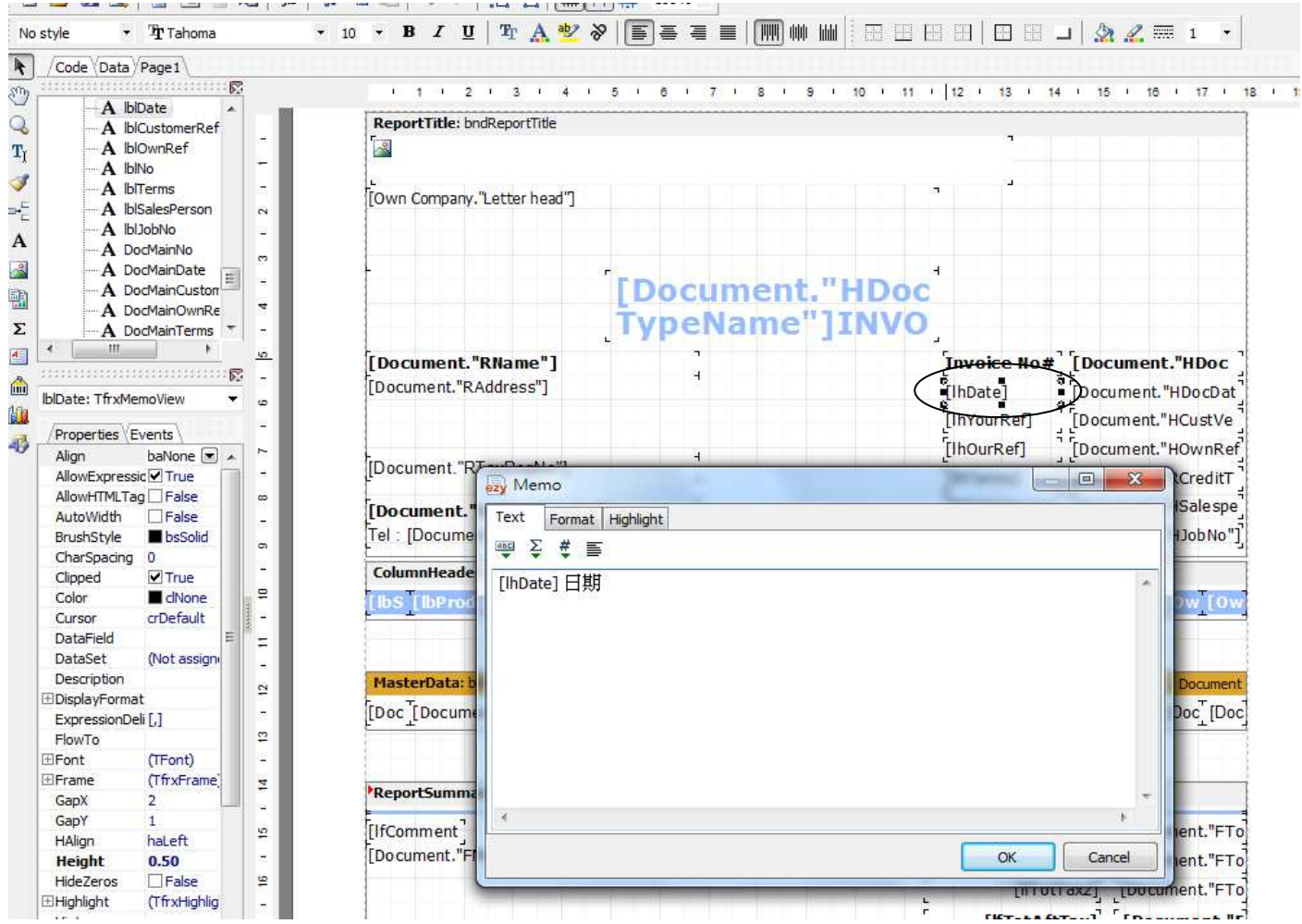

### Description 旁加中文字'貨品說明", 快按[IbDescription] 2 下, 輸入貨品說明, 按 OK

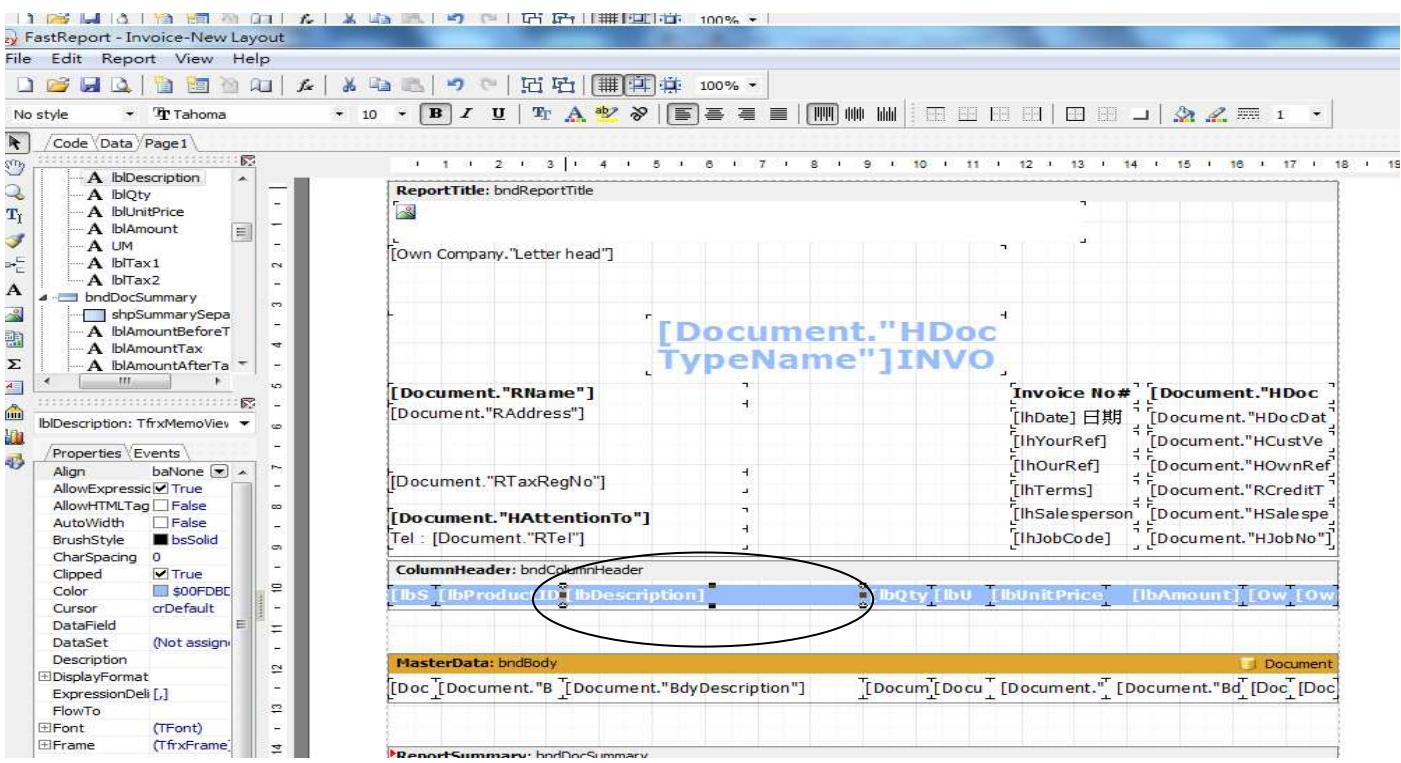

只顯示中文字"數量", 不要英文 Qty, 快按[lbQty]2 下, 進入[Memo]刪除[lbQty]輸入數量按 OK

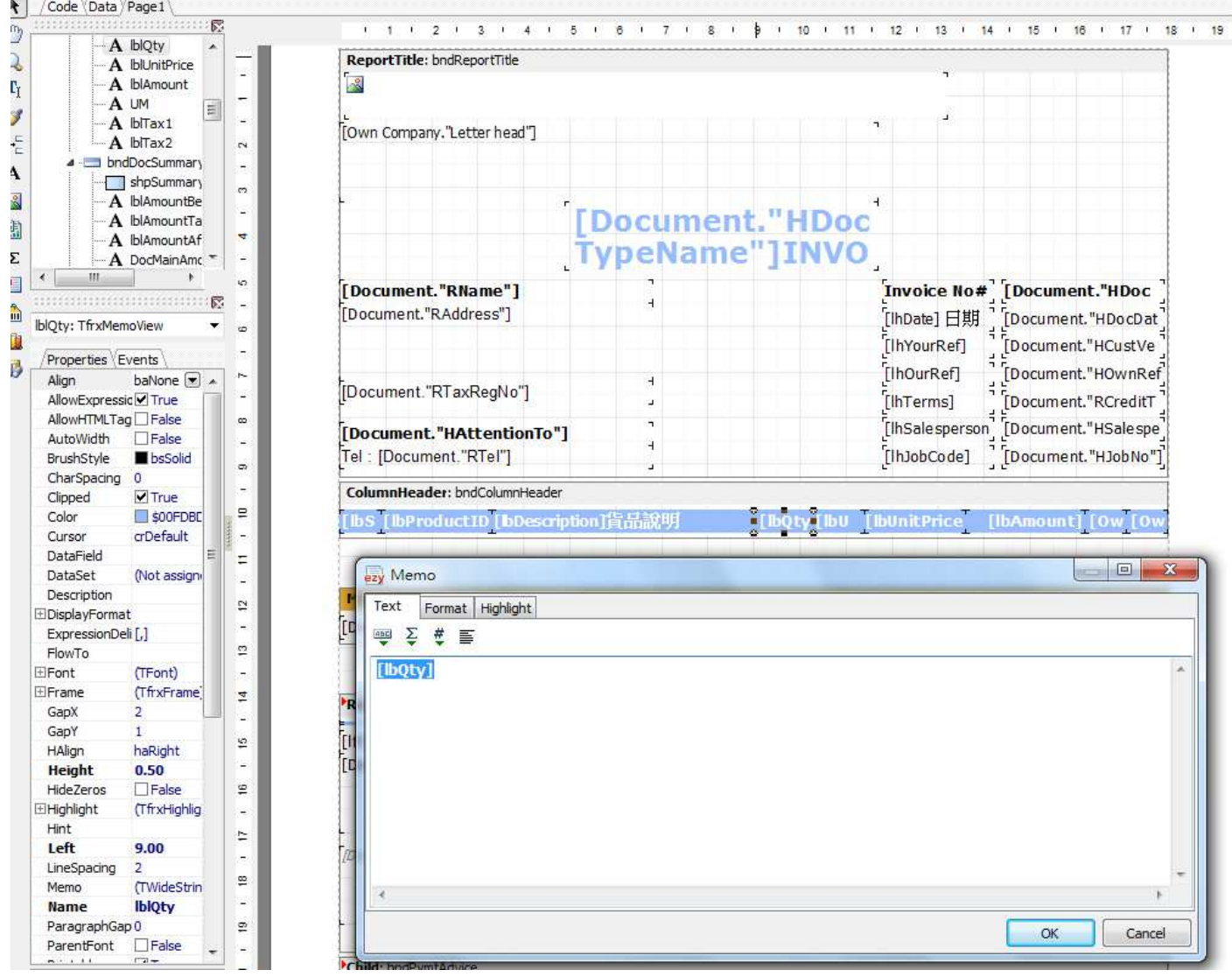

刪除最後 2 欄 [Tax], 滑鼠指向藍色線上[Own]按 Delete, 再到橙色線下[Doc] 按 Delete, 多了空白地方 可以移動或拉闊其他欄位

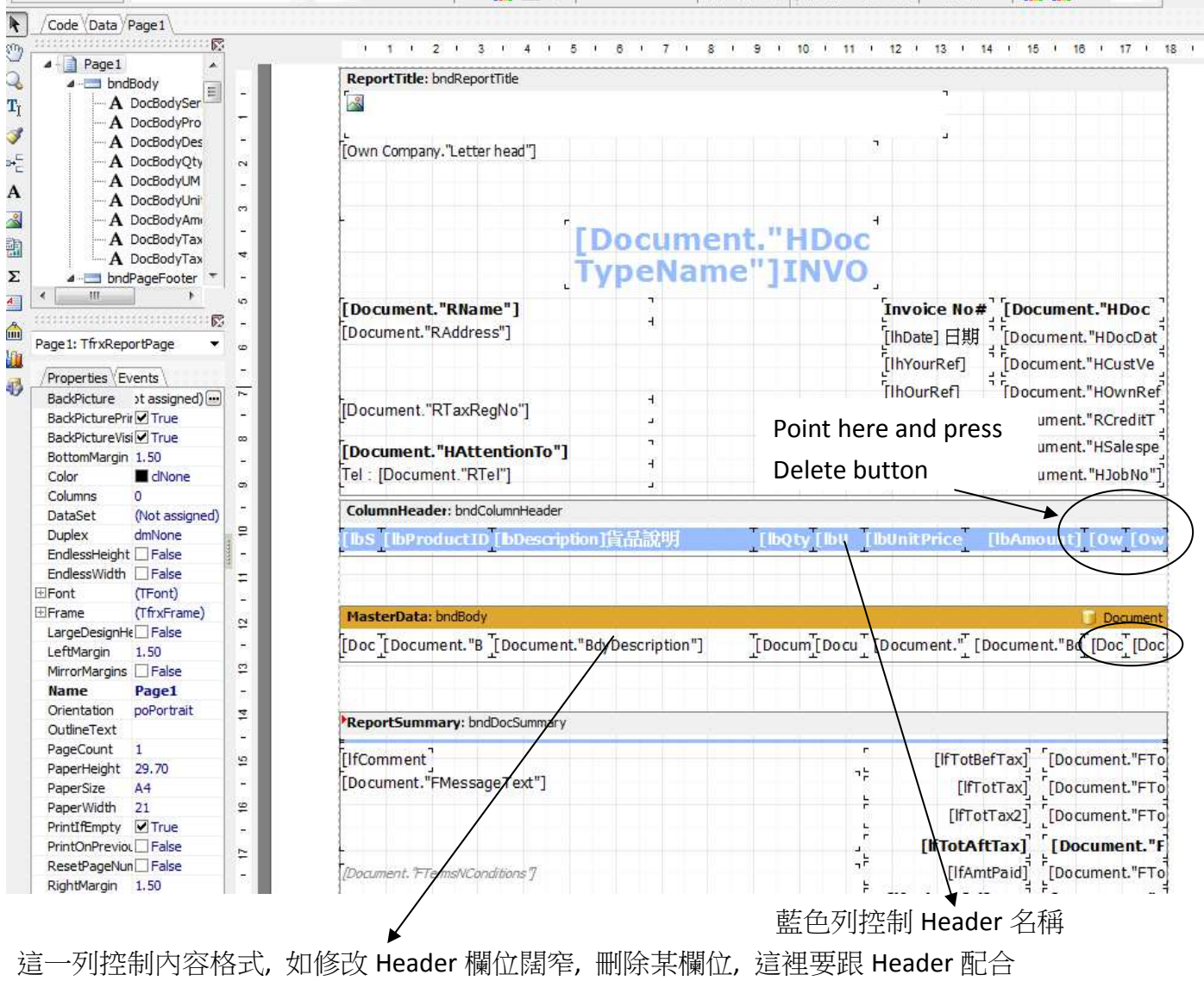

修改後先按 Preview 看結果, 滿意才按儲存

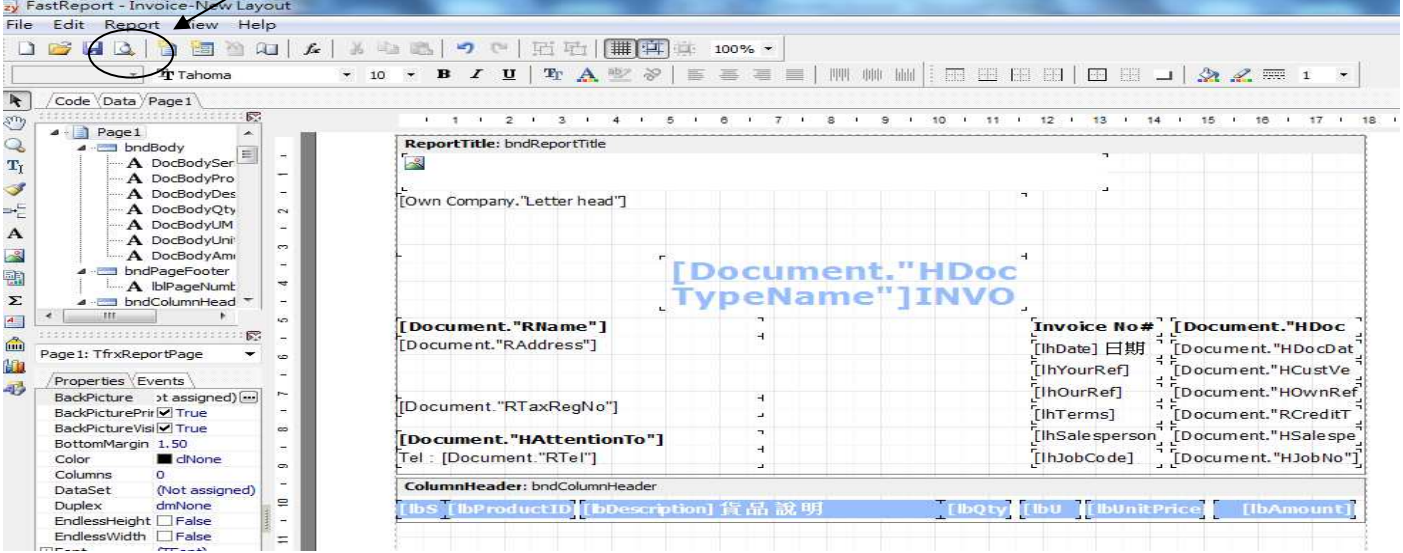

### Result :

### BUSINESS ADVISOR SERVICE CO accounting software specialist

1104 Crawford House, 70 Queen's Road Central, Hong Kong<br>Tel : 852-25032568, Fax : 852-25035568, Email : info@bashk.org<br>Website : www.bashk.org

## INVOICE 發票

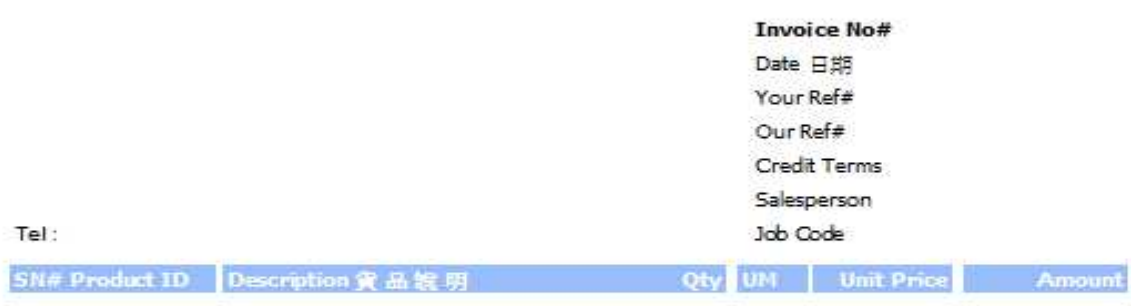

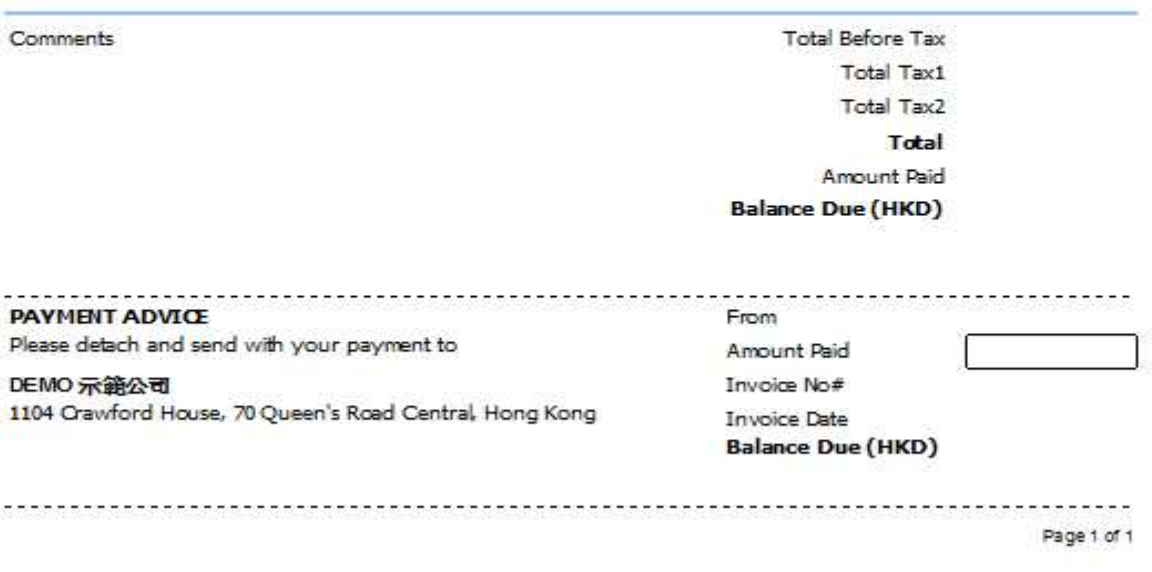